### August 2009 Version 2 Waste System

### **TRAINING**

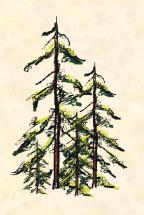

Prepared by J. Wai
Waste Assessments Policy Forester
Revenue Branch
Ministry of Forests and Range

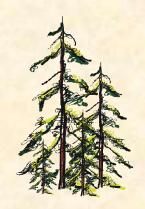

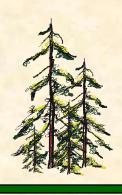

### **FORWARDS**

- This training presentation only covers key changes that users should know about in V2.
- Additional system enhancements in V2 can be found in What's New Version 2 document.
- Detailed operating procedures can be found in V2 Waste System Users Procedures Manual.
- Visit <u>www.for.gov.bc.ca/hva/waste/index.htm</u>
   For additional information.

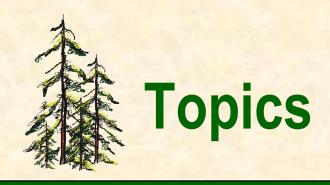

- 1. Create Reporting Units.
- 2. Using Block Search 106 to Assign Blocks to RUs.
- 3. 102 New Features Harvest Status.
- 4. Exempted Blocks.
- 5. Multi Marks.
- 6. 303 New Features.

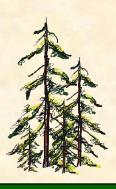

## **Create Reporting Units**

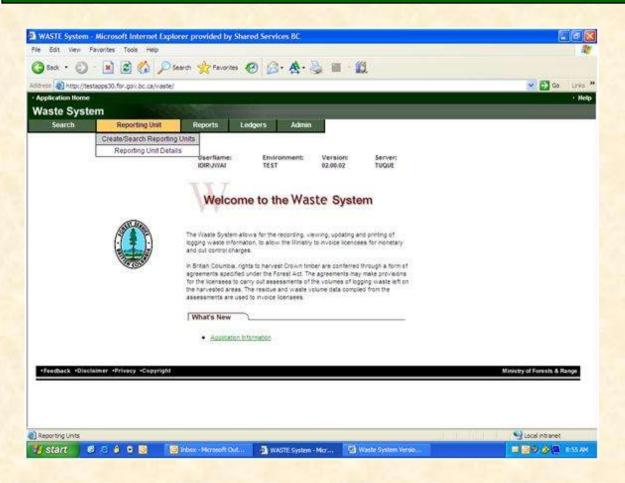

 Hover mouse over top menu bar, click Create/Search Reporting Units.

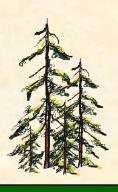

### Create a New RU

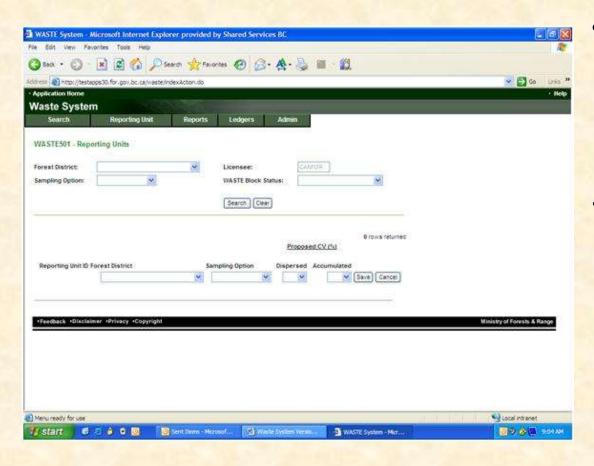

- Top portion is for searching a reporting unit, bottom portion is for creating a reporting unit.
- In the bottom portion, using the drop down arrows, select a Forest District, Sampling Option, enter appropriate CVs, (if Ocular, leave as blank). Click Save.

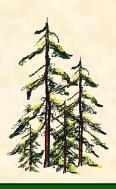

## **Different Sampling Options**

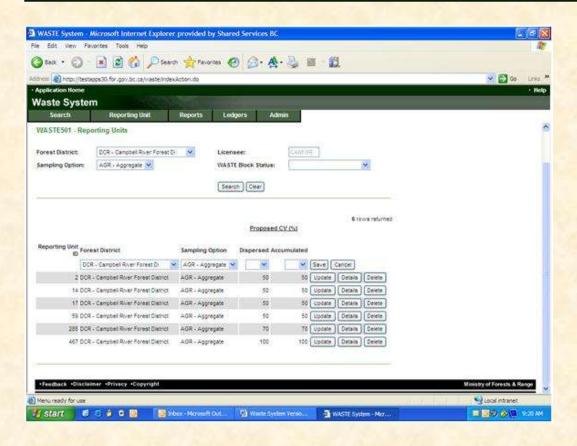

• If a different sampling option is desired from the one you previously chosen, click drop down arrow, select another sampling option, Save.

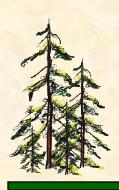

## **Waste 101 Reporting Unit Details**

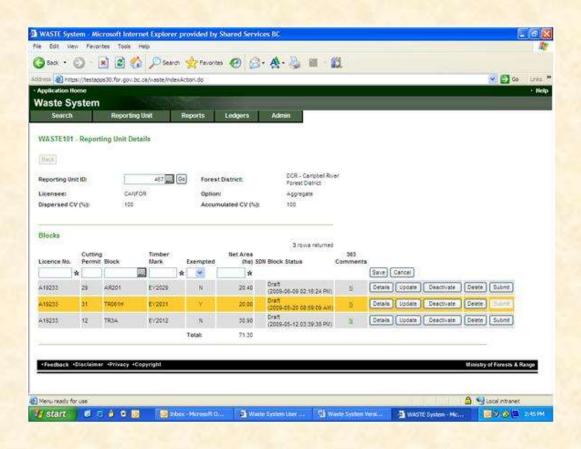

- You can enter block id on 101 direct, or
- Click dot dot dot to use SIL003, or
- Use Block Search 106 to add blocks to a new RU.

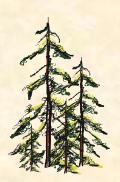

# 2. Using Block Search 106 to Assign Blocks to RUs

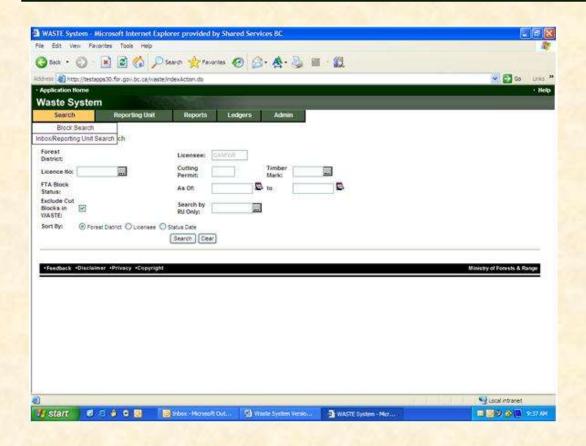

- Hover mouse over Search menu on top, click Block Search.
- · Enter Search criteria.
- Select Logging Complete
   LC for FTA block
   status
- · Click Search.

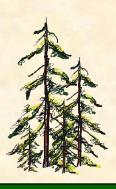

### Add Blocks to new RUs

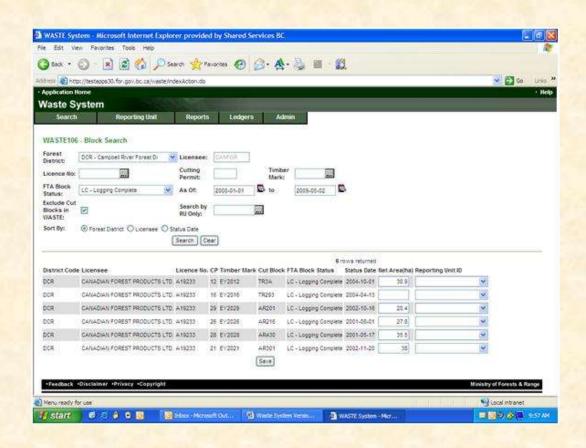

Once you hit Search,
 a list of LC blocks that
 have not been previously
 waste surveyed and
 entered into the Waste
 System appears.

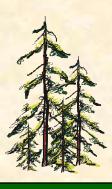

### Add Blocks to RUs

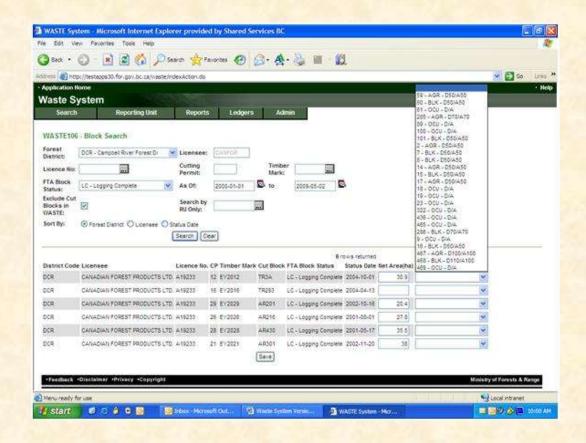

Choose the block(s)
 that you want to put in
 the created RUs by
 clicking on the RU id
 arrow and select the
 RU. Save.

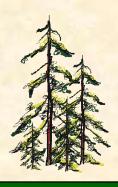

## Add Blocks to RUs (continued)

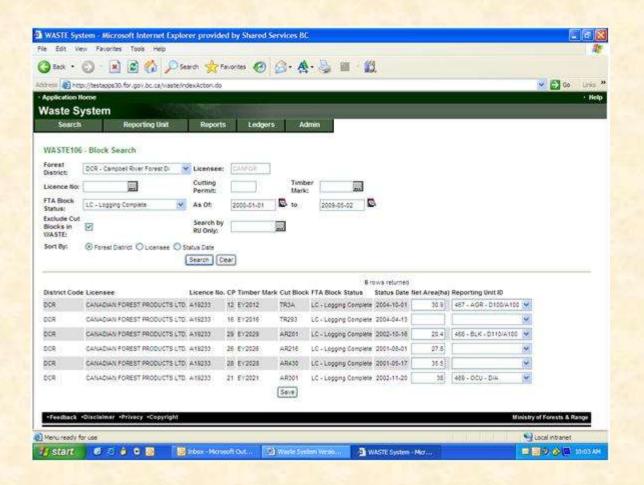

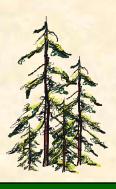

## **RU Process Completed**

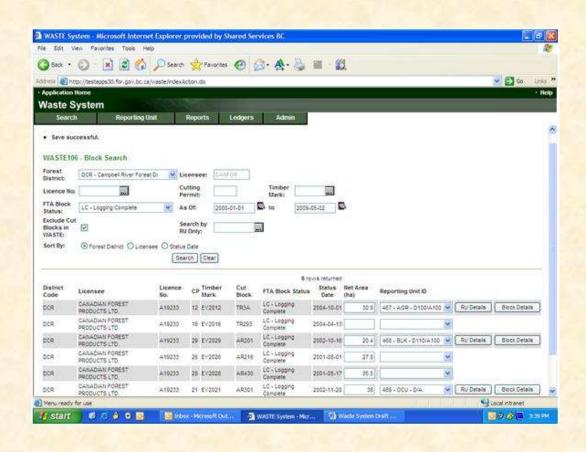

 Once Blocks have been assigned to the RUs, you can click RU details to review the RU or Block Details to begin entering block data on 102.

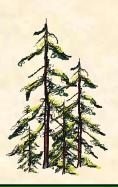

## 3. 102 New Feature – Harvest Status

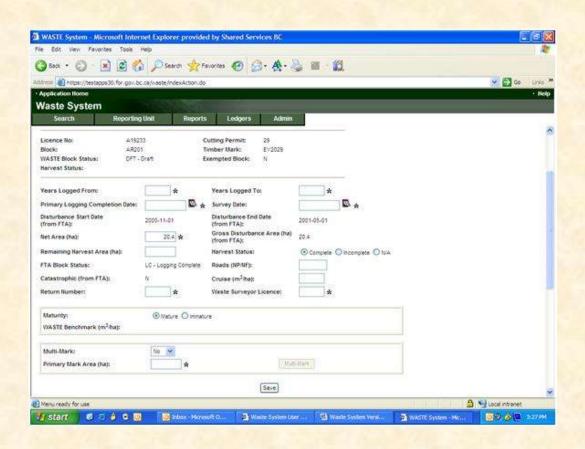

- Track block harvesting completion status.
- Choose one of three radial buttons:
- · Incomplete
- · N/A
- If Incomplete is selected, must enter the hectares for the Remaining Harvest Area.

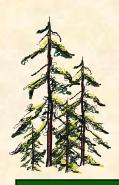

## 4. Exempted Block Procedure

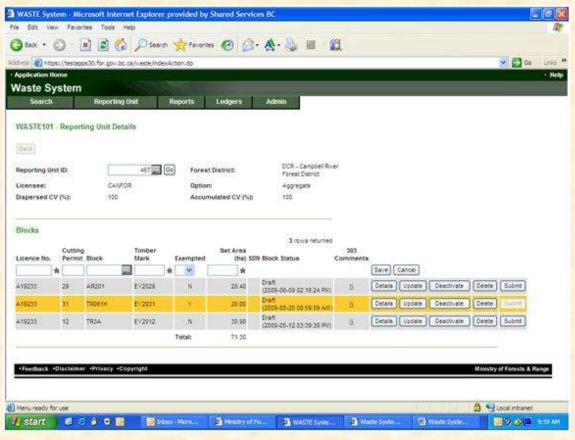

- Enter Exempted Block direct on 101
- Flip 'Exempted' indicator to 'Y'.
- · Save.
- EB becomes highlighted in yellow.

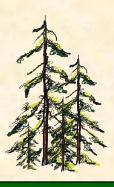

### **Find Parent**

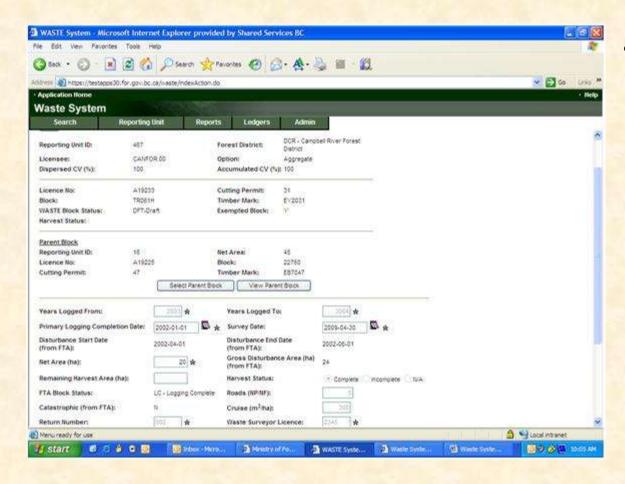

 To find the Parent Block, on 102 click 'Select Parent Block'.

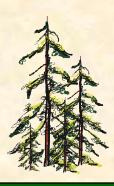

## Find Parent (continued)

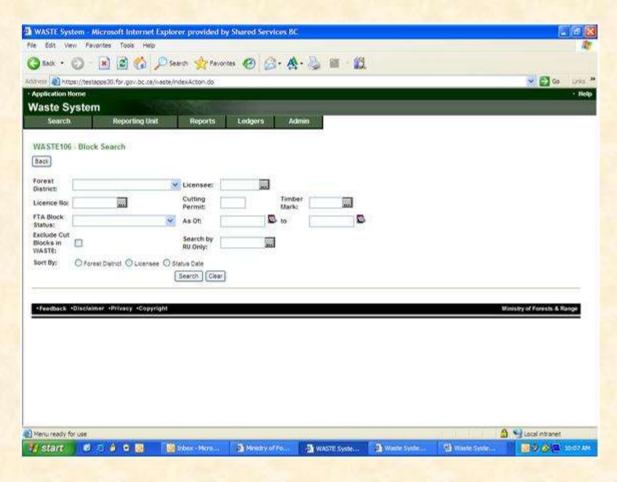

- Input Search Criteria.
- Uncheck 'Exclude Cut Blocks in Waste' box.

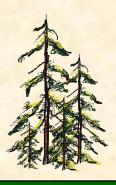

### **Parent Found**

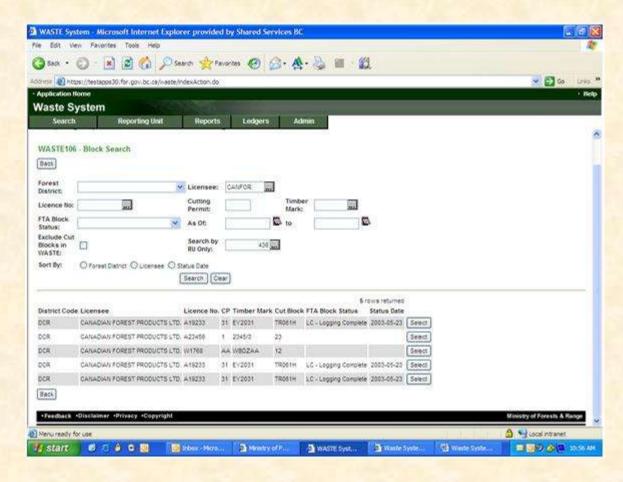

 Once the Parent Block is found, click Select.

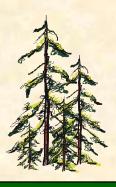

### **View Parent**

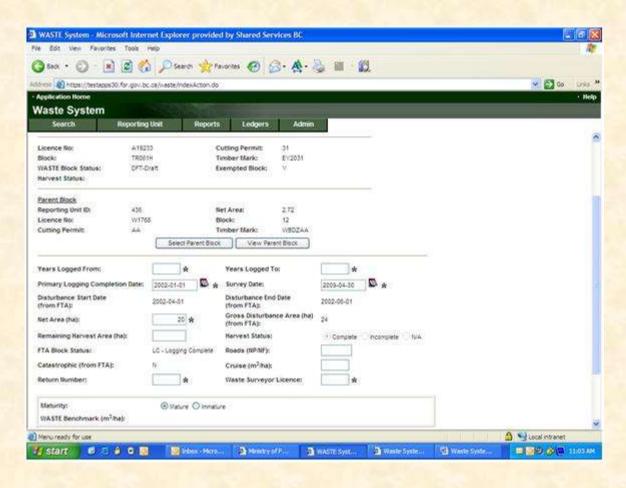

- Users will be taken be taken back to 102.
- Parent Block's tombstone is populated.
- Click 'View Parent Block' to confirm selection.
- Enter 102 data, click Save.

### 5. Multi-Mark (No Change)

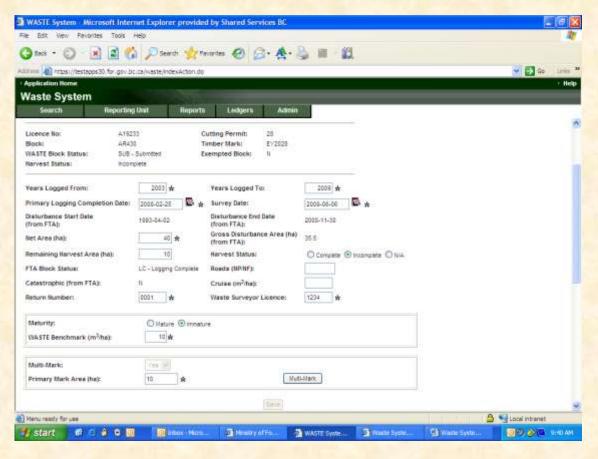

- On 102, click
   Yes on Multi
   Mark.
- Input primary mark area.
- Click Multi Mark button to go to 104.

#### Multi-Marks

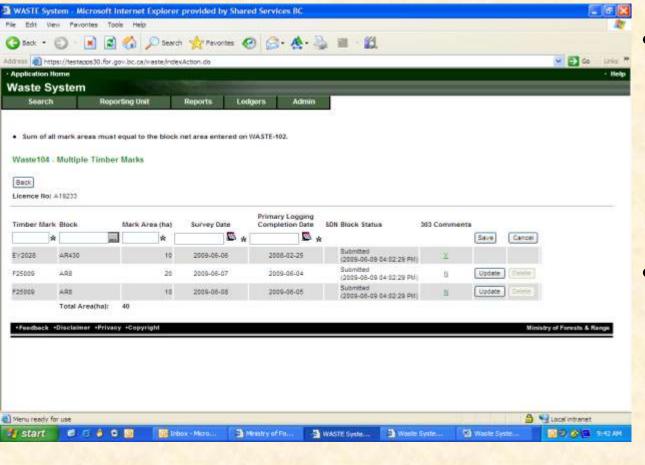

- On 104,
   input
   additional
   timber
   marks.
- Ensure sum
   of mark
   areas equal
   block net
   area.

### 303 (New Features)

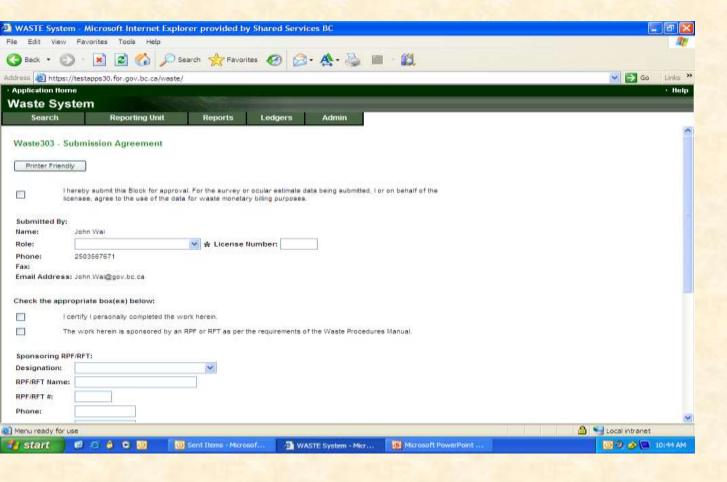

Printer
 Friendly
 button
 added.

### 

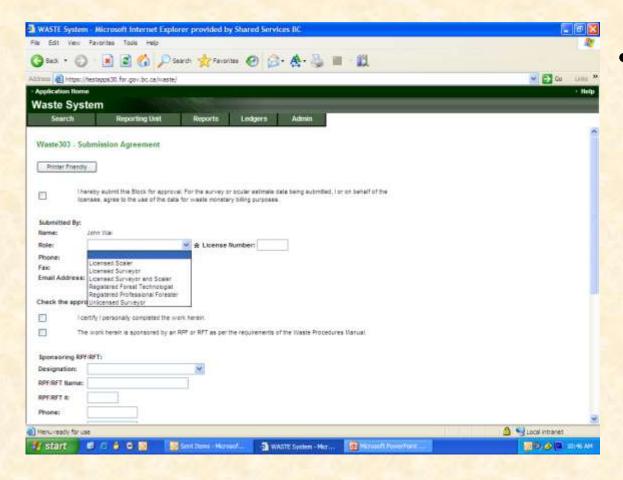

RFT & RPF added to Role

### 303

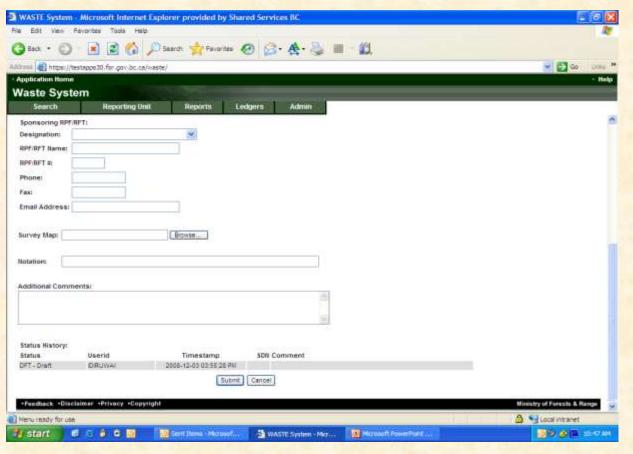

- Box for Notation.
- Limit to 80 characters.
- Appears on invoice.